# Start **DCP-J140W Gyors telepítési útmutató**

 $C \in \mathbb{G}$ 

A készülék üzembe helyezése előtt olvassa át a Termékbiztonsági útmutatót. Ezt követően olvassa el ezt a Gyors telepítési útmutatót a beállítás és telepítés szakszerű elvégzése érdekében.

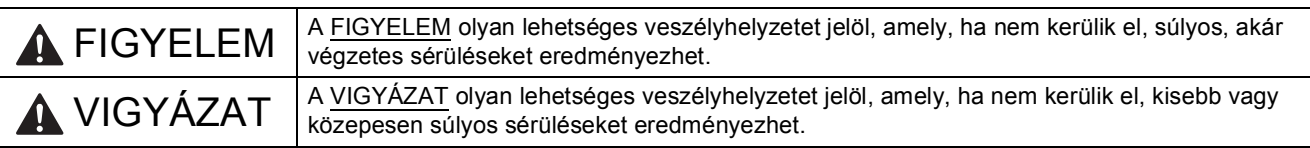

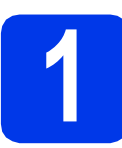

# **1 A készülék kicsomagolása**

#### **FIGYELEM**

**A készülék csomagolása műanyag tasakokat tartalmaz. A műanyag tasakok nem játékszerek. A fulladásveszély elkerülése érdekében tartsa távol a tasakokat a csecsemőktől és a kisgyermekektől, és a helyi előírásoknak megfelelően kezelje a keletkező hulladékot.**

- **a** Távolítsa el a készülékről a védő szalagot és fóliát, majd az LCD-t védő fóliát is.
- **b** A papírtálca tetejéről vegye le a műanyag zsákot **@**, amely a tintapatronokat tartalmazza.

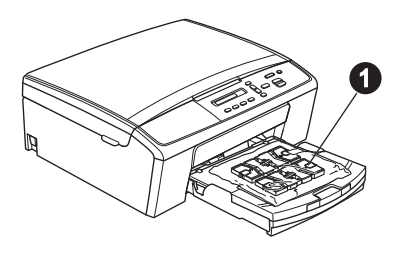

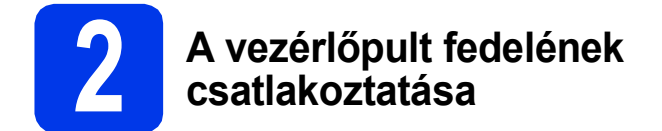

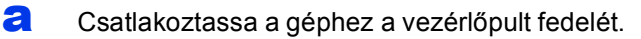

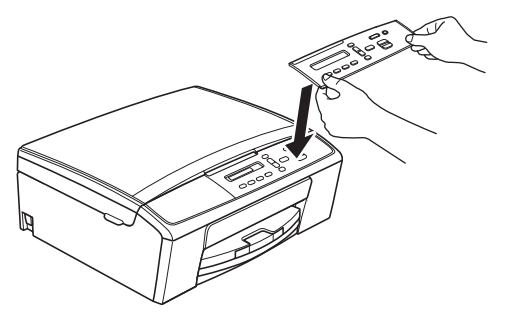

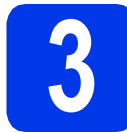

### **3 A4-es, sima papír betöltése**

- **a** Húzza ki teljesen a papírtálcát a készülékből.
- **b** Emelje fel a kimeneti papírtálca fedelét.
- c Két kézzel óvatosan nyomja és csúsztassa az oldalsó papírvezetőket  $\bigcirc$ , majd a hosszanti papírvezetőt @ a papír méretének megfelelő helyzetbe.

Ellenőrizze, hogy az  $\bigcirc$  oldalsó papírvezetőkön és a  $\bullet$  hosszanti papírvezetőn található  $\bullet$ háromszög-jelzések az Ön által használt papírméretre mutatnak-e.

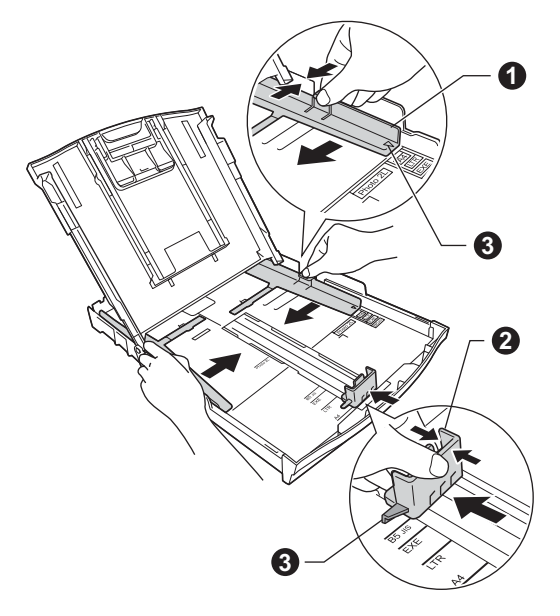

**d** A papírelakadás és a félreadagolás elkerülése érdekében alaposan pörgesse át a papírköteget.

#### **Megjegyzés**

*Mindig győződjön meg arról, hogy a papír nem hullámos vagy gyűrött.*

e Ellenőrizze, hogy a papír simán helyezkedik el a tálcában.

#### **Fontos**

*Legyen óvatos, ne nyomja be a papírt túl messzire, mert akkor megemelkedhet a tálca hátulsó részén, és adagolási problémákat okozhat.*

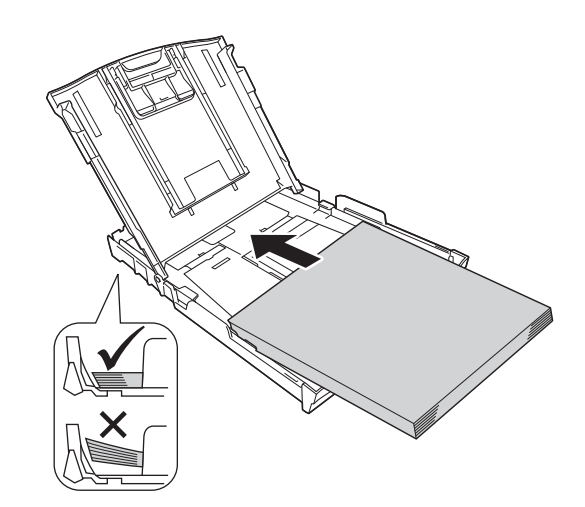

- f Két kézzel óvatosan igazítsa az oldalsó papírvezetőket a papírhoz.
- **g** Zárja be a kimeneti papírtálca fedelét.
- h *Lassan* nyomja a papírtálcát ütközésig a készülékbe.
- **i A papírtálcát a helyén tartva húzza ki** kattanásig a papírtartót, és ezután hajtsa ki a papírtartó szárnyat.

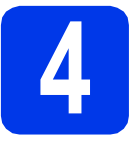

# **4 Csatlakoztassa a hálózati kábelt (tápkábel).**

### **FIGYELEM**

**A készüléknek földelt hálózati csatlakozóval kell rendelkeznie.**

#### **Fontos**

*Még NE csatlakoztassa az USB-kábelt (abban az esetben, ha USB-kábelt használna).*

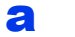

Csatlakoztassa a hálózati kábelt (tápkábel).

#### **Megjegyzés**

*A figyelmeztető LED a vezérlőpulton tovább világít, amíg be nem szereli a tintapatronokat.*

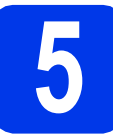

# **5 Nyelv kiválasztása**

- **a** Amikor az LCD-n megjelenik ez az üzenet, nyomja meg az **OK** gombot.
- **b** Használja a **A** vagy **v** gombokat a nyelv kiválasztásához és nyomja meg az **OK** gombot.
- **C** Nyomja meg a  $\triangle$  (Yes (Igen)) gombot a nyelv beállításának jóváhagyásához.

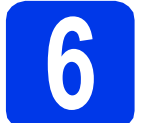

## **6 A tintapatronok beszerelése**

## **VIGYÁZAT**

Ha tinta kerül a szemébe, azonnal mossa ki vízzel, és ha további gond merülne fel, forduljon orvoshoz.

#### **Megjegyzés**

*Először a készülékhez kapott Tartozék tintapatronokat szerelje be.*

- **a** Ellenőrizze, hogy a készülék be van-e kapcsolva.
- **b** Nyissa ki a tintapatrontartó fedelét.

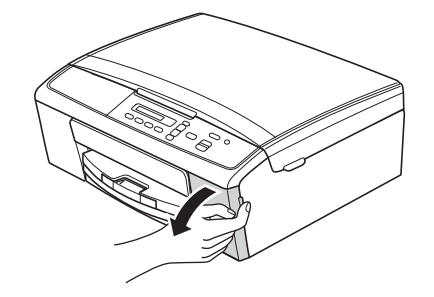

- c Távolítsa el a zöld színű, védelemként funkcionáló csomagolóelemet.
- **d** Csomagolja ki a tintapatront.

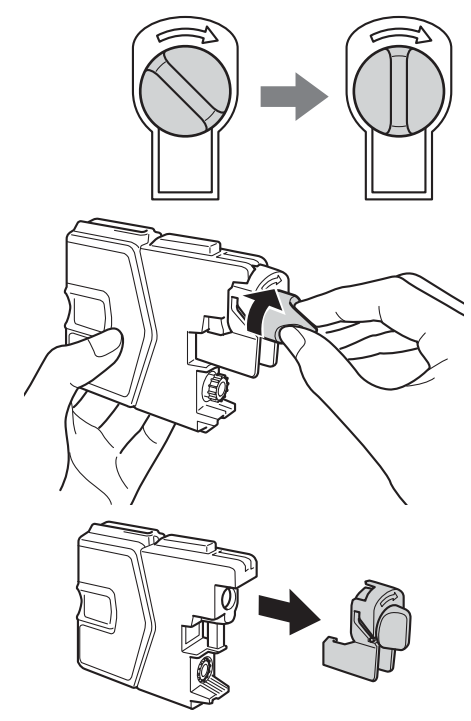

#### **Fontos**

*NE rázza fel a tintapatronokat. Ha tinta kerül a bőrére vagy ruházatára, akkor szappannal vagy egyéb tisztítószerrel azonnal mossa le a foltot.*

- e Ügyeljen rá, hogy a kar színe megegyezzen a tintapatron színével. Helyezze be az egyes tintapatronokat a címkén látható nyíl irányának megfelelően.
- $\mathbf f$  Óvatosan nyomia meg a tintapatront, amíg a helyére nem kattan. Az összes tintapatron behelyezése után zárja be a tintapatrontartó fedelét.

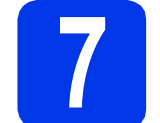

### **7 Nyomtatási minőség ellenőrzése**

**a** Az előkészítési folyamat végén az LCD kijelzőn a következő üzenet jelenik meg

Papírbeállítás

#### Nyomjon Start-ot

 $\mathbf{t}$ 

Nyomja meg a **Colour Start (Színes Start)** gombot.

- **b** Ellenőrizze a kinyomtatott oldalon található négy darab színes négyzet minőségét. (fekete/sárga/ciánkék/bíborvörös)
- C Ha az összes vonal jól elkülönül és tisztán látható, akkor nyomja meg az  $\triangle$  (Igen) gombot a minőségellenőrzés befejezéséhez, és ugorjon a [8](#page-3-0) lépéshez.

Ha egyes vonalak nem teljesek vagy hiányosak, akkor nyomja meg a  $\nabla$  (Nem) gombot, és kövesse az LCD kijelzőn megjelenő utasításokat.

<span id="page-3-0"></span>

# **8 Dátum és idő beállítása**

- 
- a Nyomja meg a **Menu (Menü)** gombot.
- **b** Nyomja meg a  $\triangle$  vagy a  $\triangledown$  gombot a 0.Alapbeáll. opció kiválasztásához. Nyomja meg az **OK** gombot.
- **C** Nyomja meg a  $\triangle$  vagy a  $\triangledown$  gombot az 1.Idő&dátum opció kiválasztásához. Nyomja meg az **OK** gombot.
- **d** Nyomja meg a ▲ vagy ▼ gombot az évszám két legutolsó számjegyének megadásához, majd nyomja meg az **OK** gombot.
- e Folytassa a hónap és nap, majd az óra és perc megadásával 24-órás formátumban.
- f Nyomja meg a **Stop/Exit (Stop/Kilépés)** gombot.

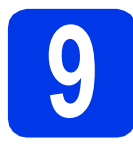

# **9 A kapcsolat típusának kiválasztása**

Ezek a telepítési utasítások Windows® XP Home/XP Professional x64 Edition, Windows Vista®, Windows® 7 és Mac OS X (10.5.8, 10.6.x és 10.7.x verziók) esetében használhatók.

# **Megjegyzés**

- *A Windows Server® 2003/2008/2008 R2 esetén az illesztőprogramok az adott típus letöltési oldalán érhetők el a <http://solutions.brother.com/>címen.*
- *Ha a számítógép nem rendelkezik CD-ROM-meghajtóval, az adott típus legfrissebb illesztőprogramjai, kézikönyvei és segédprogramjai a Brother Solutions Center címéről tölthetők le: [http://solutions.brother.com/.](http://solutions.brother.com/) Elképzelhető, hogy a mellékelt CD-ROM lemezen levő szoftver alkalmazások nem mindegyike érhető el letöltés formájában.*

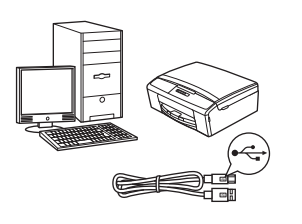

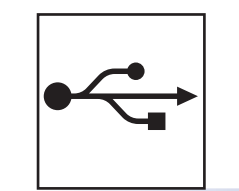

# **USB-interfész kábeles csatlakozásnál**

Windows® esetén menjen ide: [6. oldal](#page-5-0) Macintosh esetén menjen ide: [8. oldal](#page-7-0)

# **Vezeték nélküli hálózatnál**

Windows ® és Macintosh esetén menjen ide: [10. oldal](#page-9-0)

**Windows** Windows® | Macintosh **Macintosh USB**

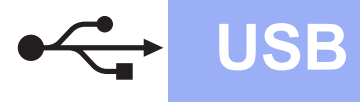

# <span id="page-5-0"></span>**USB-interfészt használóknak**

**(Windows® XP Home/XP Professional x64 Edition/Windows Vista®/Windows® 7)**

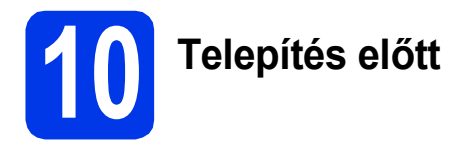

Győződjön meg arról, hogy a számítógépét bekapcsolta és arra rendszergazdai jogosultságokkal jelentkezett be.

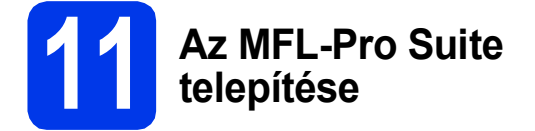

- **a** Helyezze be a csomagban található telepítő CD-ROM lemezt a gép CD-ROMmeghajtójába. Kövesse a képernyőn megjelenő utasításokat.
- **b** A CD-ROM főmenüje megjelenik. Kattintson az **MFL-Pro Suite telepítés** opcióra, majd az **Igen** gombra, ha elfogadja a licencszerződést. Kövesse a képernyőn megjelenő utasításokat.
- c Válassza a **Helyi csatlakozás (USB)** opciót, majd kattintson a **Tovább** gombra. A telepítés folytatódik.
- d Ha ez a képernyő jelenik meg, akkor folytassa a következő lépéssel.

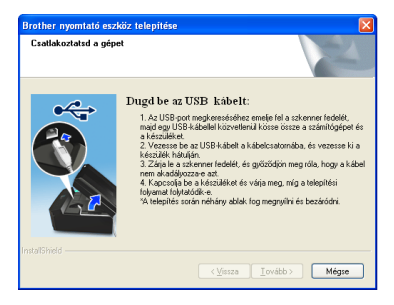

**12 Az USB-kábel csatlakoztatása**

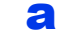

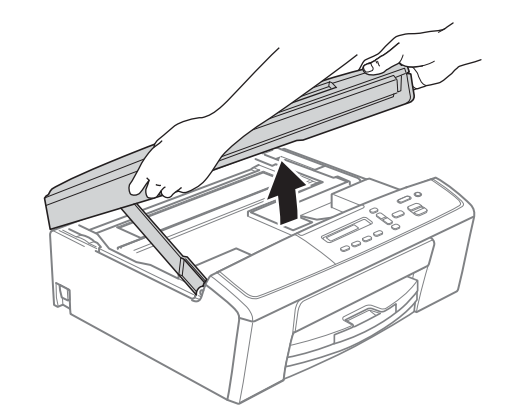

b

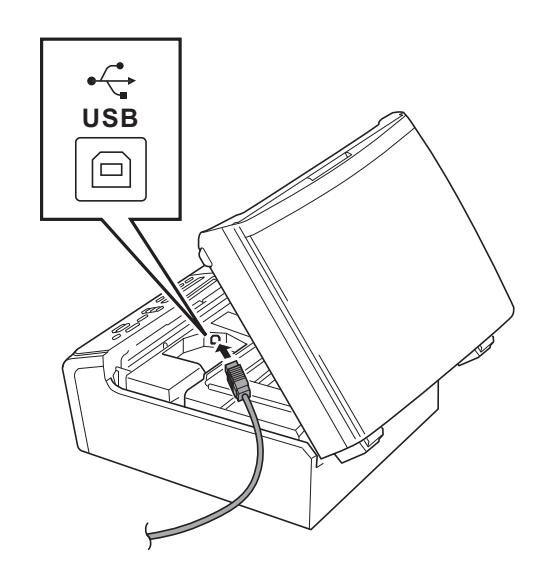

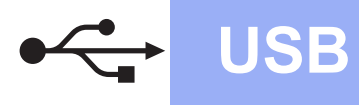

# **Windows USB ®**

c

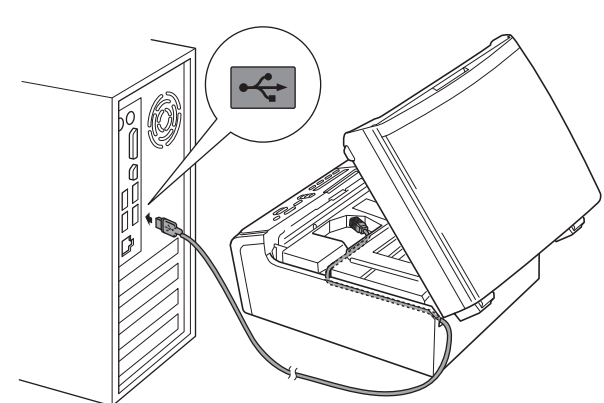

#### **Fontos**

*Győződjön meg arról, hogy a fedél teljesen lecsukható, és nem ütközik a kábelbe, mivel ez hibákhoz vezethet.*

d

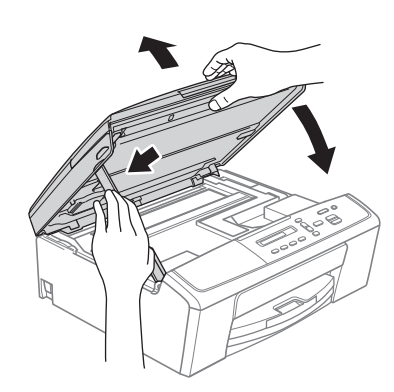

- e A telepítés automatikusan folytatódik. A képernyőn a telepítőablakok egymás után fognak megjelenni.
- f Ha az **On-Line regisztráció** képernyő jelenik meg, akkor válasszon az opciók közül, majd kövesse a képernyőn megjelenő utasításokat.
- **g** Ha nem akarja nyomtatóját alapértelmezett nyomtatóként beállítani, akkor szüntesse meg a **Beállítás alapértelmezett nyomtatóként(Ez a beállítás az aktuális felhasználóra fog vonatkozni.)** jelölőnégyzet kijelölését, majd kattintson a **Tovább** gombra.

# **13 Befejezés és újraindítás**

- **a** A számítógép újraindításához kattintson a **Befejezés** gombra. A számítógép újraindítása után is rendszergazdai jogokkal kell bejelentkeznie.
- **b** A következő képernyők jelennek meg.
	- Ha a **Szoftverfrissítési beállítások** képernyő jelenik meg, akkor válassza ki a kívánt szoftverfrissítési beállítást, majd kattintson az **OK** gombra.
	- Ha elindul a Brother Product Research & Support Program (Brother Termékkutató és -fejlesztő Program), akkor kövesse a képernyőn megjelenő utasításokat.
	- Ha megjelenik a **Brother Fénykép próbanyomtatás** képernyő, kövesse a képernyőn megjelenő utasításokat a tesztfénykép nyomtatásához.

#### **Megjegyzés**

*A szoftverfrissítéshez és a Brother Termékkutató és -fejlesztő program eléréséhez internethozzáférés szükséges.*

Befejezés **A telepítés befejeződött.**

#### **Most menjen**

**Folytassa az opcionális alkalmazások telepítésével a következő oldalon: [18. oldal.](#page-17-0)**

#### **Megjegyzés**

*XML Paper Specification nyomtatóillesztőprogram*

*Az XML Paper Specification nyomtatóillesztőprogram a legalkalmasabb Windows* 

*Vista® és Windows® 7 nyomtató-illesztőprogram, ha olyan alkalmazásokból nyomtat, melyek XML Paper Specification-t használnak. A legfrissebb illesztőprogramot a Brother Solutions Centernél tudja letölteni a <http://solutions.brother.com/> weboldalról.*

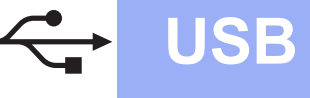

# <span id="page-7-0"></span>**USB-interfészt használóknak (Mac OS X 10.5.8 - 10.7.x)**

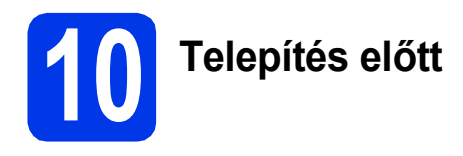

Ellenőrizze, hogy a készüléket csatlakoztatta-e az elektromos hálózathoz, és hogy a Macintosh számítógép BE van-e kapcsolva. Önnek rendszergazdai jogosultságokkal kell bejelentkeznie.

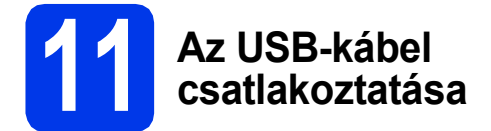

#### **Fontos**

- *A készüléket NE a billentyűzet USBcsatlakozójához vagy egy áramellátás nélküli USB-elosztóhoz csatlakoztassa.*
- *Csatlakoztassa a készüléket közvetlenül a Macintosh számítógépéhez.*

#### a

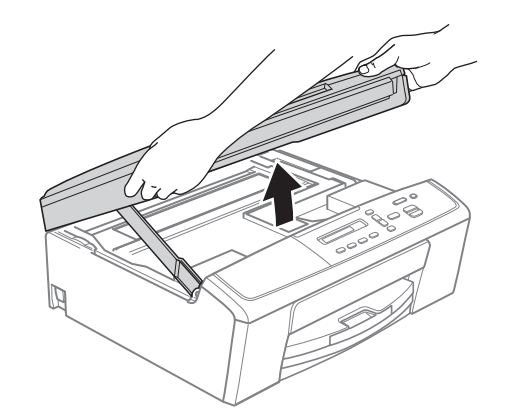

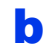

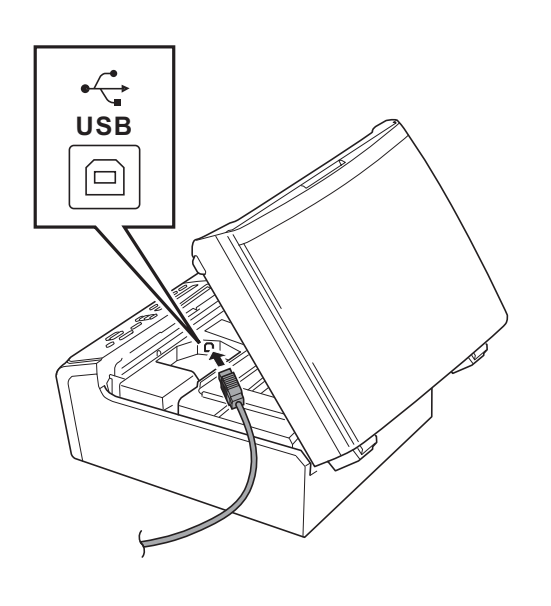

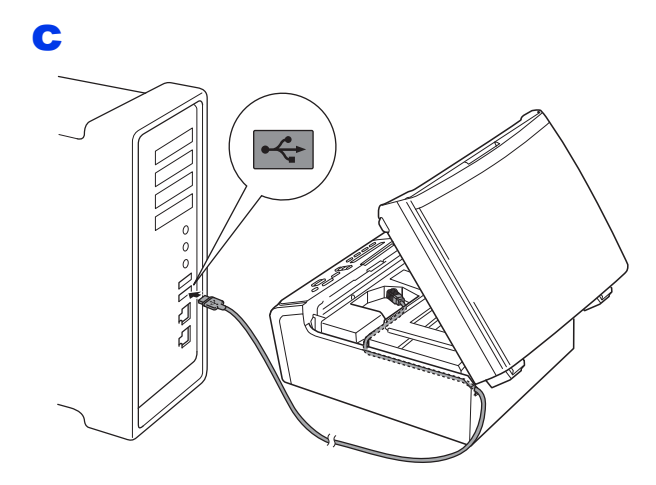

#### **Fontos**

*Győződjön meg arról, hogy a fedél teljesen lecsukható, és nem ütközik a kábelbe, mivel ez hibákhoz vezethet.*

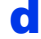

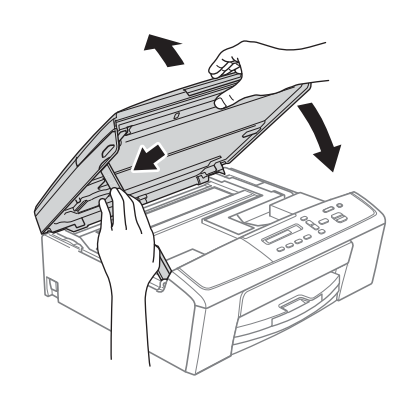

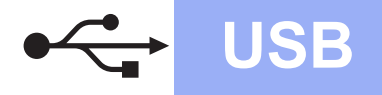

# USB **Macintosh**

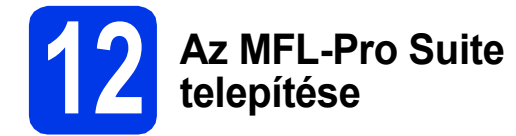

- **a** Helyezze be a csomagban található telepítő CD-ROM lemezt a gép CD-ROMmeghajtójába.
- **b** Kattintson duplán a **Start Here OSX** (Itt kezdje az OSX-et) ikonra a telepítéshez.
- c Válassza a **Local Connection (USB)** (Helyi csatlakozás (USB)) opciót, majd kattintson a **Next** (Tovább) gombra. Kövesse a képernyőn megjelenő utasításokat.
- d Várjon, amíg a szoftver telepítése folyik. A telepítés után a Brother szoftver megkeresi a Brother készüléket. Ez eltart néhány másodpercig.
- e Válassza ki a készüléket a listáról, majd kattintson az **OK** gombra.
- f Amikor ez a képernyő megjelenik, kattintson a **Next** (Tovább) gombra.

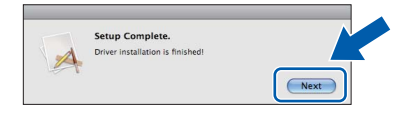

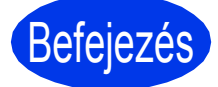

Befejezés **A telepítés befejeződött.**

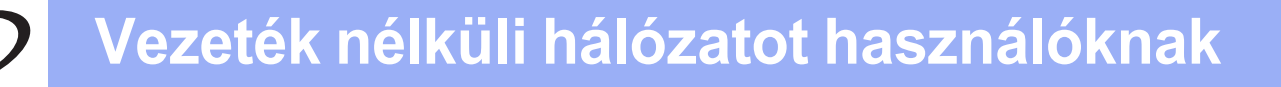

# <span id="page-9-0"></span>**Vezeték nélküli hálózatot használóknak**

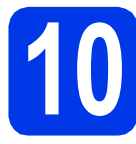

# **10 Mielőtt nekifogna**

### **Megjegyzés**

*Ha korábban vezeték nélküli kapcsolatot állított be a készüléken, akkor vissza kell állítania a hálózati (LAN) beállításokat a vezeték nélküli kapcsolat ismételt beállítása előtt.* 

*A készüléken nyomja meg a Menu (Menü) gombot. Nyomja meg a* a *vagy* b *gombot a 3.Hálózat opció kiválasztásához, majd nyomja meg az OK gombot.* 

*Nyomja meg a* a *vagy* b *gombot a 0.Hálózat törlés funkcióhoz, majd nyomja meg az OK gombot. Nyomja meg kétszer a* a *gombot a Null. és az Igen kiválasztásához.*

# **Megjegyzés**

*Ha a készüléket ad-hoc módban (egy vezeték nélküli kapcsolatra képes számítógéphez csatlakoztatva, hozzáférési pont/router nélkül) szeretné beállítani, akkor olvassa el a CD-ROM-on található* Hálózati használati útmutató *utasításait.*

*Le is töltheti a* Hálózati használati útmutatót *az alábbi utasításokat követve.*

*1 Kapcsolja be a számítógépet. Helyezze a telepítő CD-ROM-ot a CD-ROM-meghajtóba. Windows® operációs rendszerek esetén:*

- *2 Válassza ki a nyelvet. A CD-ROM főmenüje megjelenik.*
- *3 Kattintson a Dokumentáció lehetőségre, majd kattintson a PDF dokumentumok pontra. Az első oldal jelenik meg.*
- *4 Kattintson a* Hálózati használati útmutató *lehetőségre.*

*Macintosh operációs rendszerek esetén:*

- *2 Kattintson duplán a Documentation (Dokumentáció) lehetőségre, majd kattintson duplán a nyelv mappára.*
- *3 Kattintson duplán a top.pdf fájlra, majd kattintson a* Hálózati használati útmutatóra*.*

# **11 Vezeték nélküli telepítési módszer választása**

A következő útmutatók három különböző módszert ismertetnek a Brother készülék vezeték nélküli hálózatban történő telepítéséhez.

<span id="page-9-1"></span>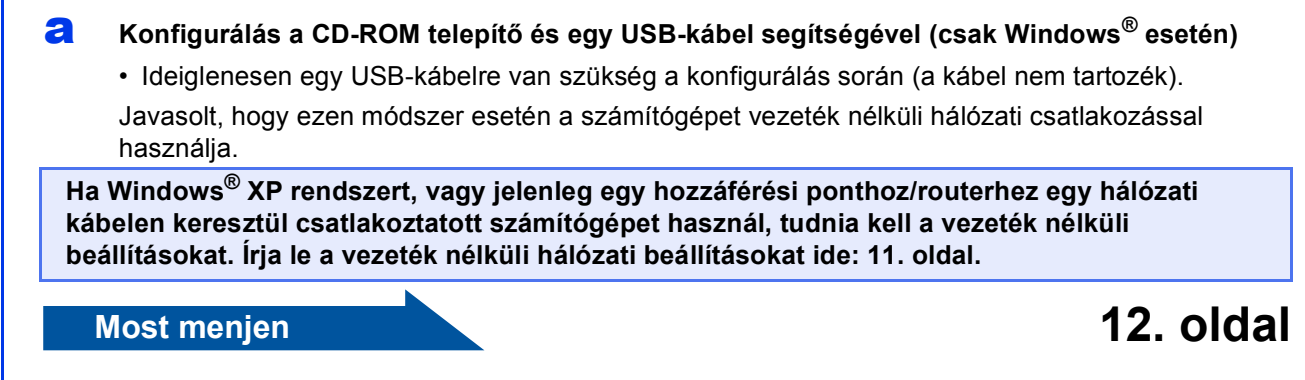

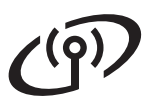

#### <span id="page-10-0"></span>SSID (hálózat neve) / hálózati kulcs

**A vezeték nélküli biztonsági információk ismerete nélkül ne lépjen kapcsolatba a Brother ügyfélszolgálattal. Az Ön hálózati biztonsági beállításainak megtalálásában nem tudunk segíteni.**

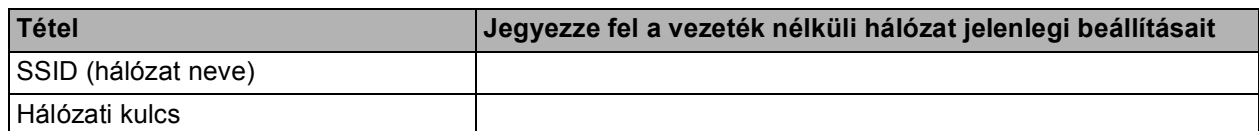

A hálózati kulcs megnevezése lehet jelszó, biztonsági kulcs vagy titkosítási kulcs is.

#### **Megjegyzés**

*Ha nem ismeri ezeket az adatokat (SSID és hálózati kulcs), akkor nem folytathatja a vezeték nélküli beállítást.*

#### *Hogyan tudhatom meg ezeket az adatokat?*

*1) Nézze meg a vezeték nélküli hozzáférési pontjához/routeréhez kapott dokumentációt.*

- *2) Az SSID kezdeti értéke gyakran a gyártó vagy a típus neve.*
- *3) Ha nem tudja ezeket a biztonsági információkat, akkor vegye fel a kapcsolatot a router gyártójával, a rendszergazdával vagy az internetszolgáltatóval.*

## <span id="page-10-1"></span>b **Kézi konfiguráció a vezérlőpultról (Windows® és Macintosh)**

Amennyiben az Ön hálózati hozzáférési pontja/routere nem támogatja a WPS-t (Védett Wi-Fi beállítás) vagy az AOSS™ rendszert, **írja le a hozzáférési pontjának/router vezeték nélküli hálózati beállításait** a fenti területre.

# **Most menjen [14. oldal](#page-13-0)**

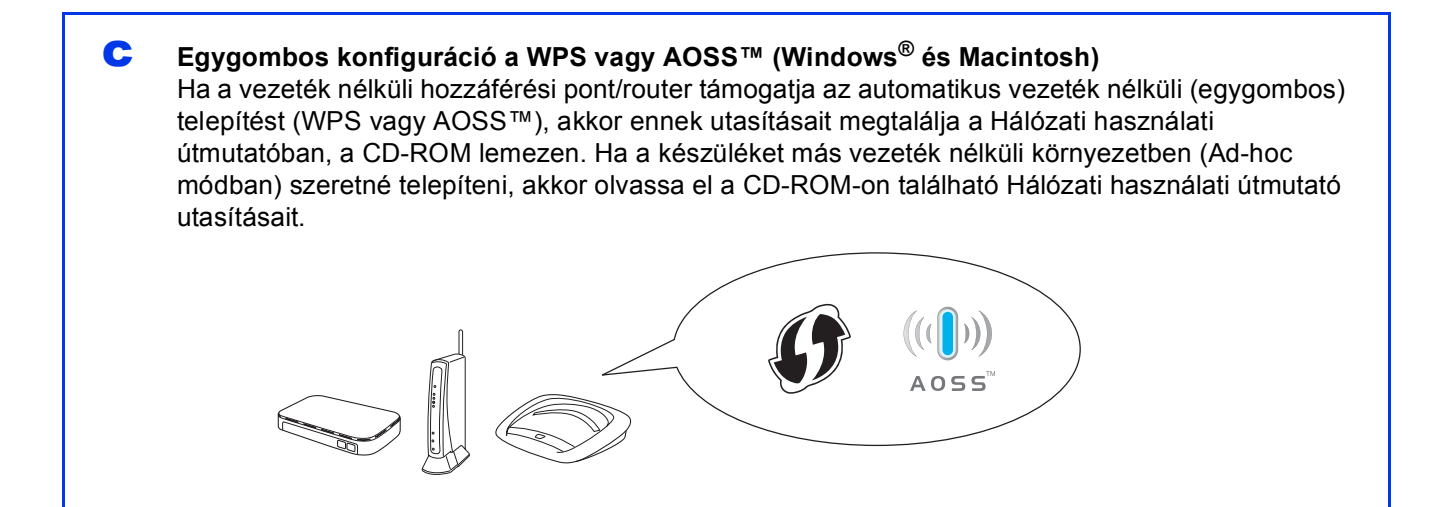

# **Vezeték nélküli hálózatot használóknak**

<span id="page-11-0"></span>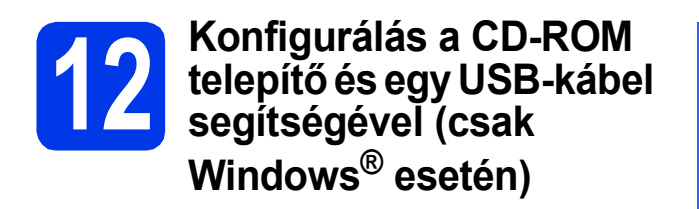

- **a** Helyezze be a csomagban található telepítő CD-ROM lemezt a gép CD-ROMmeghajtójába. Kövesse a képernyőn megjelenő utasításokat.
- **b** A CD-ROM főmenüje megjelenik. Kattintson az **MFL-Pro Suite telepítés** opcióra, majd az **Igen** gombra, ha elfogadja a licencszerződést. Kövesse a képernyőn megjelenő utasításokat.
- c Válassza a **Vezetéknélküli Hálózati Kapcsolat** opciót, majd kattintson a **Tovább** gombra.
- d <sup>A</sup>**Tűzfal/AntiVirus szoftver észlelése** ablak megjelenésekor válassza a **Módosítsa a tűzfal portbeállításait hálózati csatlakozás engedélyezésére (Javasolt), majd folytassa a telepítést.** lehetőséget, majd kattintson a **Tovább** gombra.

Ha nem Windows® tűzfalat használ, akkor tekintse meg a tűzfal utasításait, hogyan lehet a következő hálózati portokat hozzáadni.

- Hálózati szkenneléshez adja meg az UDP 54925-ös portot.
- Ha továbbra is problémái adódnak a hálózati kapcsolattal, adja hozzá az UDP 137-es és 161-es portot.

e Válassza az **Igen, rendelkezem USB-kábellel a telepítéshez** lehetőséget, majd kattintson a **Tovább** gombra.

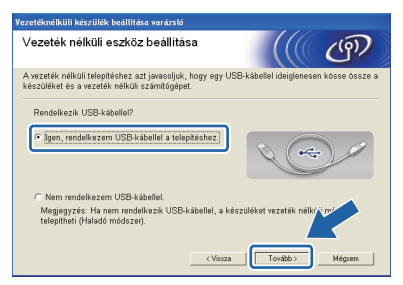

### **Megjegyzés**

*Ha megjelenik a Fontos figyelmeztetés üzenet, jelölje be a jelölőnégyzetet, miután megerősítette az SSID-t és a hálózati kulcsot, majd kattintson a Tovább gombra.*

Ideiglenesen csatlakoztassa az USB-kábelt (nem tartozék) közvetlenül a számítógéphez és a készülékhez.

> Ha a visszaigazoló ablak megjelenik, jelölje be a jelölőnégyzetet és kattintson a **Tovább** gombra és lépjen ide: [g](#page-11-1). Ha nem, akkor lépjen ide: **[h](#page-11-2)**.

<span id="page-11-1"></span>**C** Amikor a következő képernyő jelenik meg, jelölje be az **Igen** lehetőséget, ha a felsorolt SSID-hez kíván csatlakozni. Kattintson a **Tovább** gombra, és lépjen ide: [j](#page-12-0).

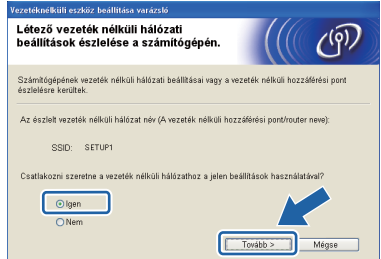

<span id="page-11-2"></span>**h** Ha a következő képernyő jelenik meg, a varázsló megkeresi a számítógép számára elérhető vezeték nélküli hálózatokat. Válassza ki azt a SSID-t, amelyet a [11-a](#page-9-1) lépésben írt le itt: [10. oldal,](#page-9-1) majd kattintson a **Tovább** gombra.

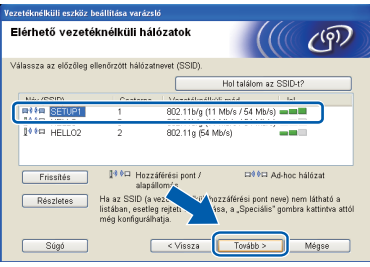

### **Megjegyzés**

- *Ha a lista üres, ellenőrizze, hogy a hozzáférési pont be van kapcsolva és közvetíti-e az SSID azonosítót, majd ellenőrizze, hogy a gép és a hozzáférési pont a vezeték nélküli kommunikáció hatósugarán belül helyezkedike el. Ezután kattintson a Frissítés gombra.*
- *Ha az Ön hozzáférési pontja nem sugározza az SSID azonosítót, akkor Ön manuálisan is hozzáadhatja azt a Részletes gombra kattintva. Kövesse a képernyőn megjelenő utasításokat a Név (SSID) megadásához, majd kattintson a Tovább gombra.*
- i Adja meg azt a **Hálózati kulcsot**, amit a [11-a](#page-9-1) lépésben írt fel itt: [10. oldal](#page-9-1), és kattintson a **Tovább** gombra.

### **Megjegyzés**

*Ha a hálózat nincs beállítva hitelesítésre és titkosításra, a következő képernyő jelenik meg. A konfigurálás folytatásához kattintson az OK gombra, és lépjen ide:* [j](#page-12-0)*.*

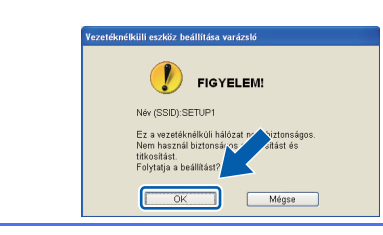

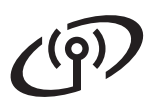

# **Vezeték nélküli hálózatot használóknak**

<span id="page-12-0"></span>j Kattintson a **Tovább** gombra. A beállítások elküldésre kerülnek az Ön gépére.

#### **Megjegyzés**

- *A beállítások változatlanok maradnak, ha a Mégse gombra kattint.*
- *Ha kézzel szeretné beírni készüléke IPcímének beállításait, kattintson az IP-cím megváltoztatása lehetőségre, és adja meg a szükséges IP-cím beállításokat a hálózathoz.*
- *Ha a vezeték nélküli beállítás hibája képernyő jelenik meg, kattintson az Újra gombra, és próbálja meg ismét a* [h](#page-11-2) *ponttól.*
- **k** Húzza ki az USB-kábelt a számítógépből és a készülékből.
- **l Kattintson a Tovább** gombra, az MFL-Pro Suite telepítéséhez.

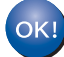

**A vezeték nélküli beállítás befejeződött.**

**Az MFL-Pro Suite alkalmazás telepítéséhez folytassa a [15. oldal](#page-14-0)** [14-e](#page-14-0) **lépésével.**

**Most menjen**

**[15](#page-14-0). oldal**

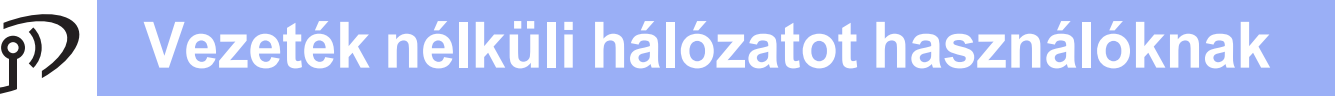

# <span id="page-13-0"></span>**12 Kézi konfigurálás a (Windows® és vezérlőpultról Macintosh)**

<span id="page-13-1"></span>a A készüléken nyomja meg a **Menu (Menü)** gombot.

Nyomja meg a  $\blacktriangle$  vagy a  $\nabla$  gombot a 3.Hálózat opció kiválasztásához, majd nyomja meg az **OK** gombot. Nyomja meg a ▲ vagy a ▼ gombot a 2.Telep. Varázsló kiválasztásához, és nyomja meg az **OK** gombot.

Amikor a WLAN eng.? üzenet megjelenik, nyomja meg a a gombot az elfogadáshoz. Ez elindítja a vezeték nélküli telepítés varázslót.

A visszavonáshoz nyomja meg a **Stop/Exit (Stop/Kilépés)** gombot.

**b** A készülék elkezdi keresni az elérhető SSID azonosítókat. Az elérhető SSID azonosítók megjelenítése több másodpercet is igénybe vehet.

Ha megjelenik az SSID azonosítók listája, nyomja meg a ▲ vagy ▼ lehetőséget a [11. oldal](#page-10-1) [11-b](#page-10-1) lépésében leírt SSID azonosító kiválasztásához, majd nyomja meg az **OK** gombot.

Ha a kiválasztott SSID vezeték nélküli hozzáférési pontja/routere támogatja a WPS-t és a gép rákérdez a WPS használatára, nyomja meg a a (Tovább) gombot és lépjen ide: [c](#page-13-2). Ha a gép egy hálózati kulcs megadását kéri, lépien i[d](#page-13-3)e: **d**.

Ha n[e](#page-13-4)m, akkor lépjen ide: e.

#### **Megjegyzés**

- *Ha az SSID-k listája nem jelenik meg, ellenőrizze, hogy a hozzáférési pont be van-e kapcsolva. Vigye a készüléket közelebb a hozzáférési ponthoz, és kezdje újra a* [a](#page-13-1) *lépéstől.*
- *Ha az Ön hozzáférési pontja nem sugározza az SSID azonosítót, akkor Önnek manuálisan kell megadnia az SSID-nevét. A részletekért lásd a* Hálózati használati útmutatót*.*
- <span id="page-13-2"></span>**C** Nyomja meg az  $\triangle$  (Igen) gombot, ha WPS segítségével kívánja csatlakoztatni a gépet. (Ha a ▼ (Nem) lehetőséget választja a kézi beállítással való folytatáshoz, lépjen i[d](#page-13-3)e: **d** a hálózati kulcs megadásához.)

Ha az LCD a Ny.: WPS a rtr-n, üzenetet jeleníti meg, akkor nyomja meg a WPS gombot a vezeték nélküli hozzáférési ponton/routeren, majd nyomja meg a a (Tovább) és az a (Igen) gombot a folytatáshoz.

<span id="page-13-3"></span>**d** Adia meg a Hálózati kulcsot, amelyet a [11-b](#page-10-1) lépésnél írt fel itt: [11. oldal,](#page-10-1) használja a  $\blacktriangle$ . ▼ gombokat az egyes betűk és számok kiválasztásához.

> Használja az **Enlarge/Reduce (Nagyít/Kicsinyít)** gombot vagy a **Number of Copies (Másolatok száma)** gombot a kurzor balra vagy jobbra mozgatásához.

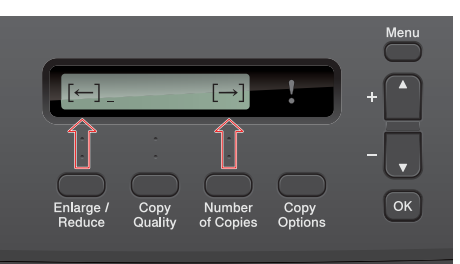

Például az a betű beírásához nyomja meg egyszer a ▲ gombot. A 3-as számjegy beviteléhez tartsa lenyomva a  $\triangle$  gombot, amíg meg nem jelenik.

A betűk ebben a sorrendben jelennek meg: kisbetű, nagybetű, számok és végül a különleges karakterek.

Nyomja meg az **OK** gombot, ha megadta az összes karaktert, majd nyomja meg az a (Igen) gombot a beállítások érvényesítéséhez.

- <span id="page-13-4"></span>e A készülék most megpróbál csatlakozni a vezeték nélküli hálózathoz. Ez néhány percet vehet igénybe.
- f A kapcsolódás eredményét jelző üzenet 60 másodpercre megjelenik az LCD kijelzőn és egy vezeték nélküli LAN-jelentés is automatikusan nyomtatásra kerül.

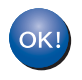

**A vezeték nélküli beállítás befejeződött.**

**Az MFL-Pro Suite alkalmazás telepítéséhez folytassa a** 13 **lépéssel.**

**Windows® operációs rendszerek esetén:**

**Most menjen**

**[15.](#page-14-1) oldal**

**Macintosh operációs rendszerek esetén:**

**Most menjen**

**[17.](#page-16-0) oldal**

Ugorjon a(z) [e](#page-13-4) lépésre.

# <span id="page-14-1"></span>**Illesztőprogramok és szoftverek telepítése**

**(Windows® XP Home/XP Professional x64 Edition/Windows Vista®/Windows® 7)**

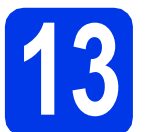

# **13 Telepítés előtt**

Győződjön meg arról, hogy a számítógépét bekapcsolta és arra rendszergazdai jogosultságokkal jelentkezett be.

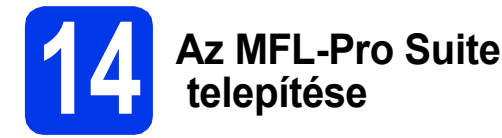

- **a** Helyezze be a csomagban található telepítő CD-ROM lemezt a gép CD-ROMmeghajtójába. Kövesse a képernyőn megjelenő utasításokat.
- **b** A CD-ROM főmenüje megjelenik. Kattintson az **MFL-Pro Suite telepítés** opcióra, majd az **Igen** gombra, ha elfogadja a licencszerződést. Kövesse a képernyőn megjelenő utasításokat.
- c Válassza a **Vezetéknélküli Hálózati Kapcsolat** opciót, majd kattintson a **Tovább** gombra.
- d <sup>A</sup>**Tűzfal/AntiVirus szoftver észlelése** ablak megjelenésekor válassza a **Módosítsa a tűzfal portbeállításait hálózati csatlakozás engedélyezésére és folytassa a telepítést (Javasolt)** lehetőséget, majd kattintson a **Tovább** gombra.

Ha nem Windows® tűzfalat használ, akkor tekintse meg a tűzfal utasításait, hogyan lehet a következő hálózati portokat hozzáadni.

- Hálózati szkenneléshez adja meg az UDP 54925-ös portot.
- Ha továbbra is problémái adódnak a hálózati kapcsolattal, adja hozzá az UDP 137-es és 161-es portot.

<span id="page-14-0"></span>e Válassza ki a készüléket a listáról, majd kattintson a **Tovább** gombra.

#### **Megjegyzés**

- *Ha nem sikerül a vezeték nélküli beállítás, akkor megjelenik a Vezetéknélküli készülék beállítása varázsló az MFL-Pro Suite telepítése közben. A képernyőn megjelenő utasításokat követve hagyja jóvá a beállítást. Ilyen hiba esetén menjen vissza a [11. oldal](#page-10-1)* [11-b](#page-10-1) *lépéséhez, és kezdje elölről a vezeték nélküli beállítást.*
- *Ha Ön WEP-titkosítást használ és az LCD kijelzőn megjelent a Kapcsolódott üzenet, ennek ellenére a nyomtató nem található, akkor ellenőrizze, hogy jól adta-e meg a WEPkulcsot. A WEP kulcs megkülönbözteti a kis- és a nagybetűket.*
- f A Brother illesztőprogramok telepítése automatikusan folytatódik. A képernyőn a telepítőablakok egymás után fognak megjelenni.
- g Ha az **On-Line regisztráció** képernyő jelenik meg, akkor válasszon az opciók közül, majd kövesse a képernyőn megjelenő utasításokat.
- **h** Ha nem akarja nyomtatóját alapértelmezett nyomtatóként beállítani, akkor szüntesse meg a **Beállítás alapértelmezett nyomtatóként(Ez a beállítás az aktuális felhasználóra fog vonatkozni.)** jelölőnégyzet kijelölését, majd kattintson a **Tovább** gombra.

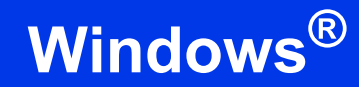

# **15 Befejezés és újraindítás**

**a** A számítógép újraindításához kattintson a **Befejezés** gombra. A számítógép újraindítása után rendszergazdai jogokkal kell bejelentkeznie.

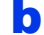

**b** A következő képernyők jelennek meg.

- Ha a **Szoftverfrissítési beállítások** képernyő jelenik meg, akkor válassza ki a kívánt szoftverfrissítési beállítást, majd kattintson az **OK** gombra.
- Ha elindul a Brother Product Research & Support Program (Brother Termékkutató és -fejlesztő Program), akkor kövesse a képernyőn megjelenő utasításokat.
- Ha megjelenik a **Brother Fénykép próbanyomtatás** képernyő, kövesse a képernyőn megjelenő utasításokat a tesztfénykép nyomtatásához.

#### **Megjegyzés**

*A szoftverfrissítéshez és a Brother Termékkutató és -fejlesztő program eléréséhez internethozzáférés szükséges.*

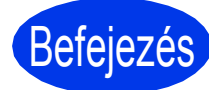

Befejezés **A telepítés befejeződött.**

#### **Most menjen**

**Folytassa az opcionális alkalmazások telepítésével a következő oldalon: [18. oldal](#page-17-0).**

#### **Megjegyzés**

*XML Paper Specification nyomtatóillesztőprogram*

*Az XML Paper Specification nyomtatóillesztőprogram a legalkalmasabb Windows* 

*Vista® és Windows® 7 nyomtató-illesztőprogram, ha olyan alkalmazásokból nyomtat, melyek XML Paper Specification-t használnak. A legfrissebb illesztőprogramot a Brother Solutions Centernél tudja letölteni a <http://solutions.brother.com/> weboldalról.*

# <span id="page-16-0"></span>**Illesztőprogramok és szoftverek telepítése (Mac OS X 10.5.8 - 10.7.x)**

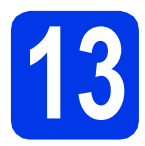

# **13 Telepítés előtt**

Ellenőrizze, hogy a készüléket csatlakoztatta-e az elektromos hálózathoz, és hogy a Macintosh számítógép BE van-e kapcsolva. Önnek rendszergazdai jogosultságokkal kell bejelentkeznie.

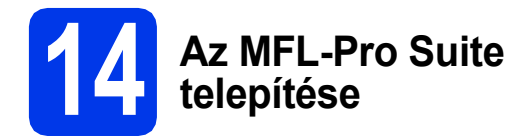

- **a** Helyezze be a csomagban található telepítő CD-ROM lemezt a gép CD-ROMmeghajtójába.
- **b** Kattintson duplán a **Start Here OSX** (Itt kezdje az OSX-et) ikonra a telepítéshez.
- c Válassza a **Wireless Network Connection** (Vezetéknélkül Hálózati Kapcsolat) opciót, majd kattintson a **Next** (Tovább) gombra.
- **d** A Brother szoftver megkeresi a Brother készüléket a vezeték nélküli hálózaton. Ha készülékét konfigurálta a hálózathoz, válassza ki a telepíteni kívánt eszközt, majd kattintson a **Next** (Tovább) gombra.

### **Megjegyzés**

*Ha a vezeték nélküli beállítások nem vezetnek sikerre, megjelenik a Wireless Device Setup Wizard (Vezetéknélküli készülék beállítása varázsló) képernyő. Kövesse a képernyőn megjelenő utasításokat a vezeték nélküli eszköz konfigurálásához.*

- e Várjon, amíg a szoftver telepítése folyik. A telepítés után válassza ki a készüléket a listáról, majd kattintson az **OK** gombra.
- f Amikor ez a képernyő megjelenik, kattintson a **Next** (Tovább) gombra.

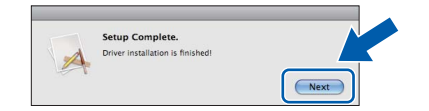

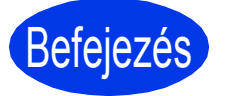

Befejezés **A telepítés befejeződött.**

# **Windows Opcionális alkalmazások telepítése ®**

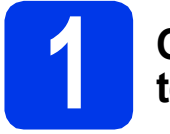

### <span id="page-17-0"></span>**1 Opcionális alkalmazások telepítése**

A következő opcionális alkalmazások telepíthetők.

#### **A Reallusion, Inc. által támogatott FaceFilter Studio és BookScan&Whiteboard Suite**

#### **A Corpus által támogatott Homepage Print 2 [1](#page-17-1)**

<span id="page-17-1"></span><sup>1</sup> Tekintse meg a *Szoftver használati útmutatót* a részletekért.

#### **Megjegyzés**

- *A nyomtatónak bekapcsolt állapotban kell lennie, és csatlakoznia kell a számítógéphez.*
- *Egyes alkalmazások internetkapcsolatot igényelnek.*
- *Rendszergazdai jogosultsággal jelentkezzen be.*
- *Az alkalmazás a Windows Server® 2003/2008 operációs rendszerekhez nem elérhető.*
- **a** A CD-ROM lemez kivételével, majd újbóli behelyezésével nyissa meg újra a főmenüt, vagy kattintson duplán a gyökérkönyvtárban található **start.exe** programra.
- **b** A CD-ROM főmenüje megjelenik. Válassza ki a nyelvet, majd kattintson a **Kiegészítő alkalmazások** elemre.
- **C** Kattintson a telepíteni kívánt alkalmazás gombjára.
- **d** További alkalmazások telepítéséhez menjen vissza a **Kiegészítő alkalmazások** képernyőre.

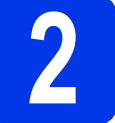

### **2 A FaceFilter Studio Help alkalmazás telepítése**

- **a** A FaceFilter Studio futtatásához keresse meg a **start**/**Minden program**/**Reallusion**/ **FaceFilter Studio** alkalmazást a számítógépén.
- b Kattintson a **Check for Updates** (Frissítések keresése) lehetőségre a képernyőn.

#### **Megjegyzés**

*Meglátogathatja a Reallusion frissítési weboldalát is a képernyő jobb felső sarkában lévő gombra kattintva.*

- c Kattintson a **Download** (Letöltés) gombra, és válassza ki a célmappát.
- **d** Zárja be a FaceFilter Studio programot a FaceFilter Studio Help telepítőjének indítása előtt.

Kattintson-a letöltött fájlra a megadott mappában, majd kövesse a képernyőn megjelenő utasításokat a telepítéshez.

#### **Megjegyzés**

*Ha meg szeretné tekinteni a FaceFilter Studio teljes súgóját, akkor keresse meg a start*/ *Minden program*/*Reallusion*/ *FaceFilter Studio*/*FaceFilter Studio Help alkalmazást a számítógépén.*

# **Hálózatot használóknak**

# **A hálózati beállítások visszaállítása a gyári alapbeállításokra**

Ha a belső nyomtató-/szkennerkiszolgálót a gyári hálózati beállításokra szeretné visszaállítani, akkor kövesse a következő lépéseket.

- a Ügyeljen arra, hogy a készülék ne működés közben legyen.
- b Nyomja meg a **Menu (Menü)** gombot.
- **C** Nyomja meg a  $\triangle$  vagy a  $\nabla$  gombot a 3. Hálózat opció kiválasztásához. Nyomja meg az **OK** gombot.
- **d** Nyomja meg a ▲ vagy a **v** gombot a 0.Hálózat törlés opció kiválasztásához. Nyomja meg az **OK** gombot.
- **e** Nyomja meg a ▲ gombot a Null. opció kiválasztásához.
- **f** Nyomia meg a  $\triangle$  gombot az Igen opció kiválasztásához.
- g A készülék újraindul, a visszaállítás befejeződött.

### **Szöveg megadása a vezeték nélküli beállításokhoz**

Nyomja meg többször a ▲ vagy ▼ gombokat egy betű kiválasztásához a lenti listából: abcdefghijklmnopqrstuvwxyzABCDEFGHIJKLMNOPQRSTUVWXYZ0123456789 (szóköz)!"#\$%&'() +,-./:;<=>?@[\]^\_`{|}~ Használja az **Enlarge/Reduce (Nagyít/Kicsinyít)** gombot vagy a **Number of Copies (Másolatok száma)** gombot a kurzor balra vagy jobbra mozgatásához.

#### **Megjegyzés**

#### *Javítások*

*Ha egy nem megfelelő betűt írt be és módosítani akarja, használja az Enlarge/Reduce (Nagyít/Kicsinyít) vagy a Number of Copies (Másolatok száma) gombot és vigye a kurzort a nem megfelelő betű alá. Használja a* a *és* b *gombokat a helyes betű beírásához, majd nyomja meg többször a Number of Copies (Másolatok száma) gombot, hogy a kurzor visszakerüljön a szöveg végére. Ha megnyomja a Stop/Exit (Stop/Kilépés) gombot, a kurzor feletti és a tőle jobbra eső betűk mind törlődnek.*

#### **Védjegyek**

- A Brother logó a Brother Industries, Ltd. bejegyzett védjegye.
- A Brother a Brother Industries, Ltd. bejegyzett védjegye.
- A Windows Vista a Microsoft Corporation bejegyzett védjegye vagy védjegye az Egyesült Államokban és/vagy más országokban.
- A Windows és a Windows Server a Microsoft Corporation bejegyzett védjegyei az Egyesült Államokban és más országokban.
- A Macintosh és a Mac OS az Apple Inc. védjegyei az Egyesült Államokban és más országokban.
- A FaceFilter Studio a Reallusion, Inc. védjegye.
- Az AOSS a Buffalo Inc. védjegye.
- A WPA, WPA2 és a Wi-Fi Protected Setup a Wi-Fi Alliance védjegyei.

A kézikönyvben említett szoftverek vállalatai a szoftvereket a saját szoftverlicenc-szerződésük feltételei alapján nyújtják.

#### **Minden más, a Brother termékeken, kapcsolódó dokumentumokon és egyéb anyagokon megjelenő kereskedelmi és termékelnevezések mind a vonatkozó cégek védjegyei vagy bejegyzett védjegyei.**

#### **Szerkesztés és kiadás**

Jelen kézikönyv a Brother Industries Ltd. felügyelete alatt készült és került kiadásra, és a legújabb termékleírásokat és műszaki adatokat tartalmazza.

A jelen kézikönyv tartalma és a termékek műszaki adatai előzetes bejelentés nélkül is megváltozhatnak.

A Brother fenntartja magának a jogot, hogy bejelentés nélkül módosítsa a kézikönyvben foglalt műszaki jellemzőket és anyagokat, és nem vállal felelősséget az olyan (akár közvetett) károkért, amelyek a bemutatott anyagokba vetett bizalom miatt következnek be, ideértve a felsorolás kizárólagossága nélkül a nyomdai és egyéb hasonló hibákat is.

#### **Szerzői jog és licenc**

©2012 Brother Industries, Ltd. Minden jog fenntartva.

Ez a termék a következő eladók által kifejlesztett szoftvereket tartalmazza:

©1983-1998 PACIFIC SOFTWORKS, INC. MINDEN JOG FENNTARTVA.

©2008 Devicescape Software, Inc. Minden jog fenntartva.

E termék tartalmazza a "KASAGO TCP/IP" szoftvert, amelyet a ZUKEN ELMIC, Inc. fejlesztett ki.

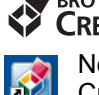

#### **BROTHER CREATIVECENTER**

Ne szabjon határt kreativitásának. Amennyiben Windows® rendszert használ, kattintson duplán a Brother CreativeCenter ikonra az asztalon INGYENES webhelyünk eléréséhez, ahol személyes és üzleti használathoz számos ötletet és anyagot talál.

A Mac felhasználók a következő webcímen érhetik el a Brother CreativeCenter központot: <http://www.brother.com/creativecenter/>

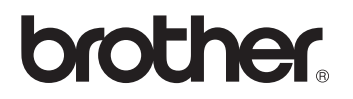